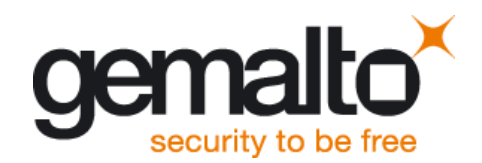

User Guide

Version: 04 DocId: EHS5\_startup\_guide\_v04

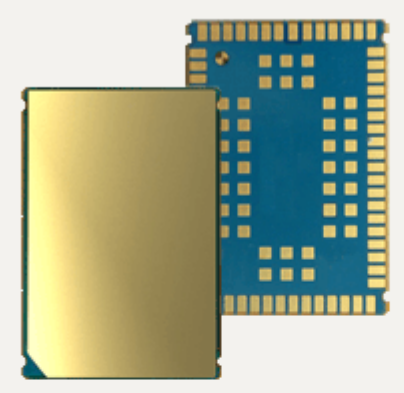

M2M.GEMALTO.COM

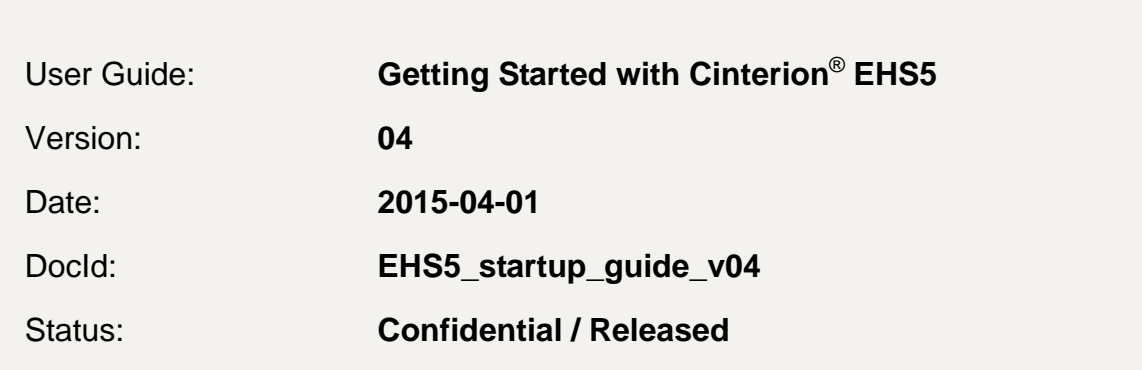

#### **GENERAL NOTE**

THE USE OF THE PRODUCT INCLUDING THE SOFTWARE AND DOCUMENTATION (THE "PROD-UCT") IS SUBJECT TO THE RELEASE NOTE PROVIDED TOGETHER WITH PRODUCT. IN ANY EVENT THE PROVISIONS OF THE RELEASE NOTE SHALL PREVAIL. THIS DOCUMENT CONTAINS INFORMATION ON GEMALTO M2M PRODUCTS. THE SPECIFICATIONS IN THIS DOCUMENT ARE SUBJECT TO CHANGE AT GEMALTO M2M'S DISCRETION. GEMALTO M2M GMBH GRANTS A NON-EXCLUSIVE RIGHT TO USE THE PRODUCT. THE RECIPIENT SHALL NOT TRANSFER, COPY, MODIFY, TRANSLATE, REVERSE ENGINEER, CREATE DERIVATIVE WORKS; DISASSEMBLE OR DECOMPILE THE PRODUCT OR OTHERWISE USE THE PRODUCT EXCEPT AS SPECIFICALLY AUTHORIZED. THE PRODUCT AND THIS DOCUMENT ARE PROVIDED ON AN "AS IS" BASIS ONLY AND MAY CONTAIN DEFICIENCIES OR INADEQUACIES. TO THE MAXIMUM EXTENT PERMITTED BY APPLICABLE LAW, GEMALTO M2M GMBH DISCLAIMS ALL WARRANTIES AND LIABILITIES. THE RECIPIENT UNDERTAKES FOR AN UNLIMITED PERIOD OF TIME TO OBSERVE SECRECY REGARDING ANY INFORMATION AND DATA PROVIDED TO HIM IN THE CONTEXT OF THE DELIV-ERY OF THE PRODUCT. THIS GENERAL NOTE SHALL BE GOVERNED AND CONSTRUED ACCORDING TO GERMAN LAW.

#### **Copyright**

Transmittal, reproduction, dissemination and/or editing of this document as well as utilization of its contents and communication thereof to others without express authorization are prohibited. Offenders will be held liable for payment of damages. All rights created by patent grant or registration of a utility model or design patent are reserved.

Copyright © 2015, Gemalto M2M GmbH, a Gemalto Company

#### **Trademark Notice**

Gemalto, the Gemalto logo, are trademarks and service marks of Gemalto and are registered in certain countries. Microsoft and Windows are either registered trademarks or trademarks of Microsoft Corporation in the United States and/or other countries. All other registered trademarks or trademarks mentioned in this document are property of their respective owners.

## <span id="page-2-1"></span><span id="page-2-0"></span>**Contents**

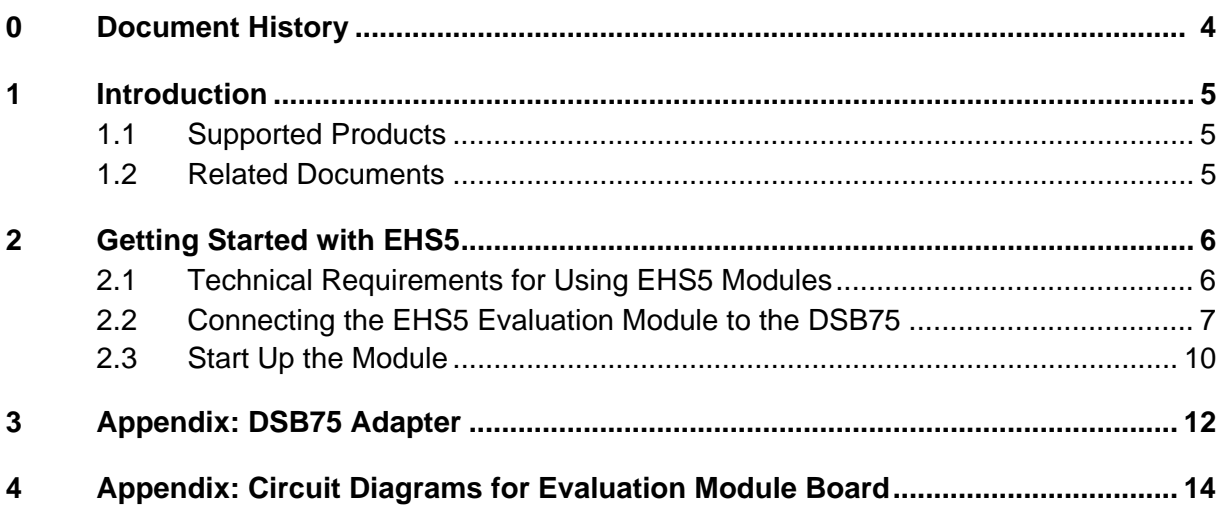

## <span id="page-3-0"></span>**0 Document History**

**4**

Preceding document: "Getting Started with Cinterion® EHS5" Version 03 New document: "Getting Started with Cinterion® EHS5" Version **04**

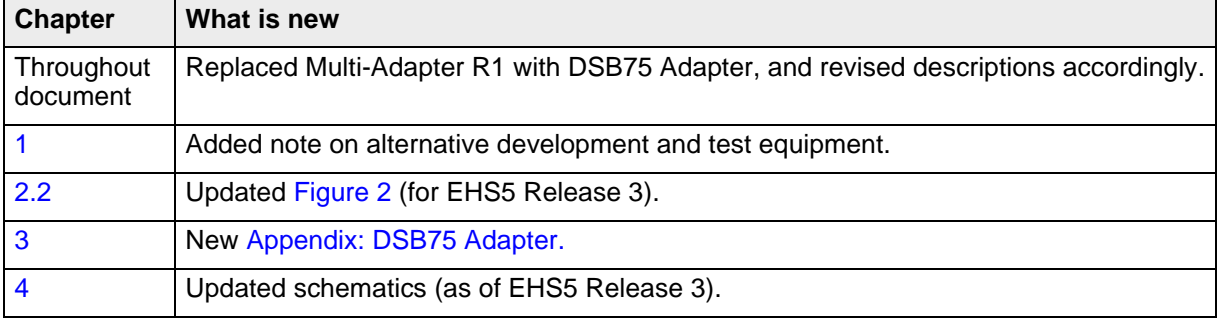

#### Preceding document: "Getting Started with Cinterion® EHS5" Version 02 New document: "Getting Started with Cinterion® EHS5" Version 03

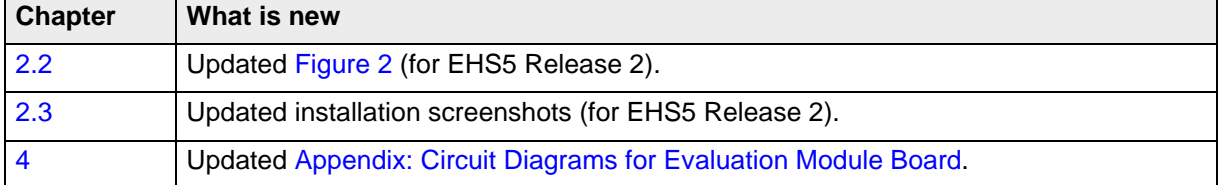

#### Preceding document: "Getting Started with Cinterion® EHS5" Version 01 New document: "Getting Started with Cinterion® EHS5" Version 02

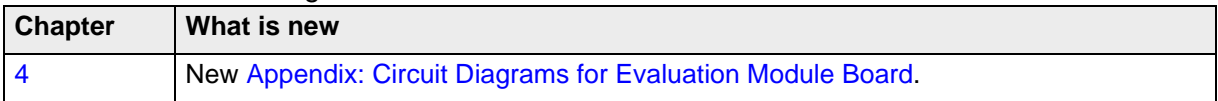

#### New document: "Getting Started with Cinterion® EHS5" Version 01

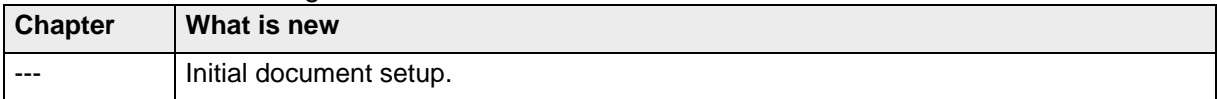

## <span id="page-4-10"></span><span id="page-4-0"></span>**1 Introduction**

<span id="page-4-3"></span>**11**

This document describes a ready-to-use development and test environment for the Cinterion® EHS5 SMT modules.

The development and test environment comprises the following hardware components

- EHS5 evaluation module (for supported products see [Section 1.1](#page-4-1)) The EHS5 evaluation module consists of the actual EHS5 SMT module soldered onto a PCB with a board-to-board connector and an U.FL antenna connector. For EHS5 evaluation module board schematics see [Chapter 4.](#page-13-1)
- DSB75 Development Support Board The EHS5 evaluation module needs to connect to an adequate host device such as the DSB75. A detailed DSB75 hardware interface description and operating instructions can be found in [\[3\]](#page-4-4).
- DSB75 Adapter. The DSB75 Adapter is used to mount the EHS5 evaluation module to the DSB75.

The purpose of this document<sup>1</sup> is to guide you through the process of connecting the hardware, installing the supplied drivers on a Microsoft® Windows XP™, Microsoft® Windows Vista™ or Microsoft® Windows 7 system and getting started with EHS5.

Note: The hardware components listed above as part of a development and test environment are also mentioned in [\[2\]](#page-4-5) as part of the comprehensive reference equipment used by Gemalto M2M for type approval. For general development and test purposes however, there is alternative equipment available: The DSB75 may be replaced by the DSB-Mini (for details see [\[5\]\)](#page-4-6), the DSB75 Adapter by the Starter Kit B80, either plugged onto the DSB-Mini or as a standalone device (for more information see [\[6\]\)](#page-4-7).

### <span id="page-4-1"></span>**1.1 Supported Products**

This document applies to the following Gemalto M2M modules:

- Cinterion® EHS5-E Module
- Cinterion® EHS5-US Module

EHS5 in this document refers to all of the above mentioned product variants. Where necessary a note is made to differentiate between these product variants.

#### <span id="page-4-2"></span>**1.2 Related Documents**

- <span id="page-4-9"></span>[1] EHS5 AT Command Set
- <span id="page-4-5"></span>[2] EHS5 Hardware Interface Description
- <span id="page-4-4"></span>[3] DSB75 Development Support Board Hardware Interface Description
- <span id="page-4-8"></span>[4] Java User's Guide
- <span id="page-4-6"></span>[5] DSB-Mini User Guide
- <span id="page-4-7"></span>[6] Starter Kit B80 User Guide

 $1$ . The document is effective only if listed in the appropriate Release Notes as part of the technical documentation delivered with your Gemalto M2M wireless module.

## <span id="page-5-0"></span>**2 Getting Started with EHS5**

#### <span id="page-5-1"></span>**2.1 Technical Requirements for Using EHS5 Modules**

- EHS5 evaluation module<sup>2</sup>. For EHS5 evaluation module schematics see [Appendix: Circuit](#page-13-1) [Diagrams for Evaluation Module Board](#page-13-1).
- **EHS5 USB driver package**
- Computer running Windows XP or Windows Vista or Windows 7, USB 2.0 High Speed compatible
- Local administrator privileges on the particular Windows computer to install and uninstall the drivers
- DSB75 Development Support Board (for details see [\[3\]\)](#page-4-4)
- DSB75 Adapter required for mounting the evaluation module to the DSB75. For more information about the DSB75 Adapter please refer to [Appendix: DSB75 Adapter.](#page-11-1)
- Accessories:

**11**

- Small 50 Ohms antenna adapter cable with SMT connectors to connect the U-FL connector on the EHS5 evaluation module to the U.FL connector on DSB75 Adapter (e.g. a Hirose - Hirose cable such as delivered with each DSB75)
- External 50 Ohms RF antenna with SMA connector to connect the SMA connector on the DSB75 Adapter (e.g. a SMARTEQ MiniMag antenna such as delivered with each DSB75)
- 9 to 15 Volts power supply applied at the DSB75 for powering up the DSB75 and the connected EHS5 evaluation module (not supplied by Gemalto M2M)
- RS-232 cables for the module's asynchronous serial interfaces ASC0 and ASC1 (not supplied by Gemalto M2M)
- USB cable with mini-USB plug (not supplied by Gemalto M2M)
- Appropriate application for controlling the module from within a PC's operating system. For Windows, e.g. Windows Hyperterminal

<sup>2.</sup> For ordering information see [\[2\].](#page-4-5)

<span id="page-6-1"></span>**11**

### <span id="page-6-0"></span>**2.2 Connecting the EHS5 Evaluation Module to the DSB75**

To properly connect the EHS5 evaluation module and all accessories to the DSB75 please complete the steps listed below. The complete setup with the evaluation module mounted onto the DSB75 Adapter and the DSB75 Adapter connected to the DSB75 is shown in [Figure 2](#page-8-1).

- Ensure that all jumpers and slide switches on the DSB75 are set to their default positions as show in [Figure 1](#page-7-0) and in [\[3\]](#page-4-4).
- Attach the 80-pin header of the DSB75 Adapter to the 2x40-pin connector (X101/X202) located on the DSB75. Take gentle care that all pins are aligned correctly, then press down evenly on the adapter until it is firmly seated.
- Remove the knurled nuts from the DSB75 Adapter.
- Mount the EHS5 evaluation module onto the 80-pin board-to-board connector X120 of the DSB75 Adapter.
- Fasten the knurled nuts to secure the module to the DSB75 Adapter.
- Use the small antenna cable to connect the U.FL GSM/UMTS antenna connector on the EHS5 evaluation module to the U.FL-R SMT connector on the DSB75 Adapter: - for GSM/UMTS antenna connect to X350
- Screw the external antenna to the appropriate SMA connector on the DSB75 Adapter: - GSM/UMTS antenna to X353
- Insert the SIM card into the card reader located at the DSB75 Adapter. Note: Do not use the SIM card reader of the DSB75 Support Board.
- To employ the module's USB interface, plug the USB 2.0 Mini-B5 connector of the USB cable to the Mini-B5 USB jack at the DSB75 Adapter. The other end of the USB cable connects to a Windows PC.

Note: Do not use the USB connector located on the DSB75 Support Board.

- To employ the module's asynchronous serial interfaces ASC0 and/or ASC1, connect the 9 pin SubD connectors on the DSB75 to the PC's UART COM ports using the RS-232 cables. Use COM1 (X201) for the first serial interface ASC0 and/or COM2 (X202) for second serial interface ASC1.
- Make sure that the power supply adapter delivers 12 Volts, and connect the power cables to the red  $(X400 = BATT+)$  and black  $(X401 = Ground)$  connectors of the DSB75 Support Board.

After connecting the EHS5 evaluation module to the DSB75 the module can be switched on. The initial startup and possible USB driver installation are described in [Section 2.3.](#page-9-0)

2.2 Connecting the EHS5 Evaluation Module to the DSB75

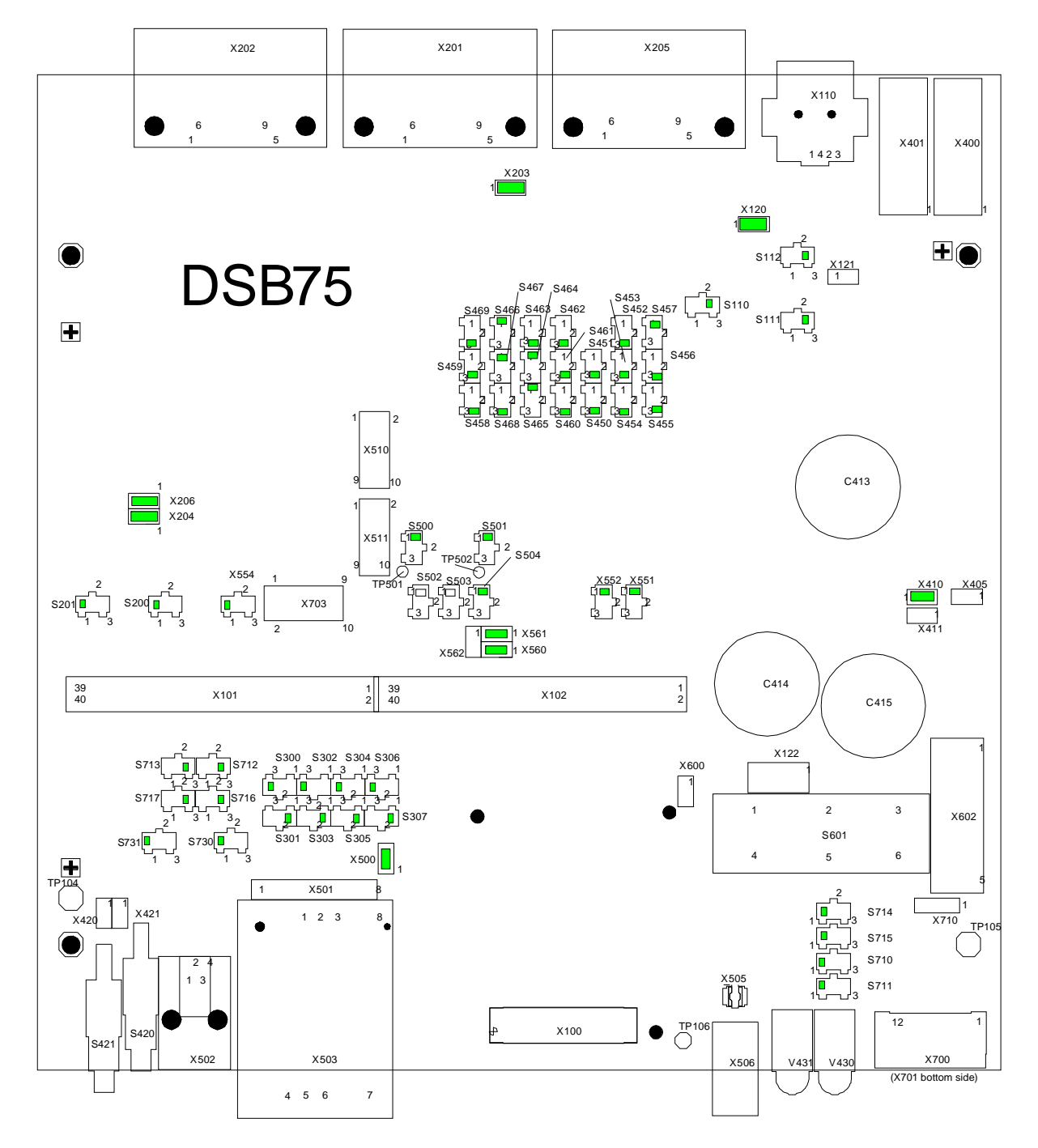

<span id="page-7-0"></span>**Figure 1:** DSB75 configuration

**11**

2.2 Connecting the EHS5 Evaluation Module to the DSB75

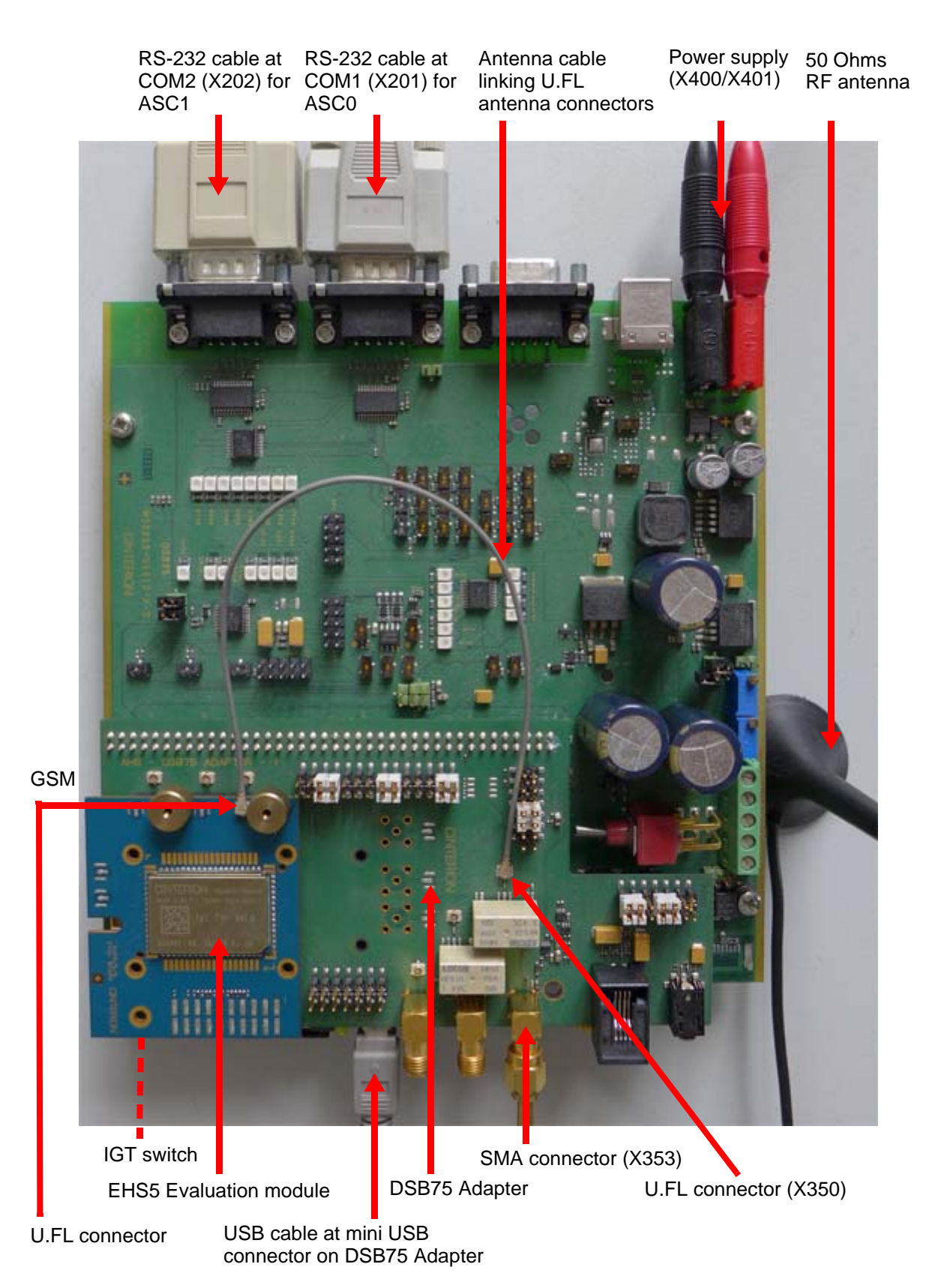

<span id="page-8-1"></span><span id="page-8-0"></span>**Figure 2:** Module mounted onto DSB75 Adapter and connected to DSB75

### <span id="page-9-0"></span>**2.3 Start Up the Module**

<span id="page-9-1"></span>**11**

After connecting the EHS5 evaluation module to the DSB75 as described in [Section 2.2](#page-6-0), the module can be switched on.

**Note:** If the USB interface is to be employed, the USB drivers provided by Gemalto M2M need to be available. Unpack the supplied <product\_drivers\_<version>.zip file to a folder on the Windows computer. Be sure to use the latest USB driver software supplied by Gemalto M2M. Also, if the module's Java functionality is to be employed, the Cinterion Mobility Toolkit (CMTK) as distributed on the Java CD install package needs to be installed. For more information on the CMTK (including installation) please refer to [\[4\].](#page-4-8)

- Start the Windows PC.
- Press the ignition switch S421 on the DSB75. The ignition switch is located on the component side of the DSB75 as shown in [Fig](#page-8-1)[ure 2.](#page-8-1)
- If the USB cable was plugged as described above, and the USB drivers provided by Gemalto M2M were not yet installed on the computer, you will be prompted to install them:
	- On Windows XP and Windows Vista, the installation will start by displaying the "Found New Hardware Wizard".

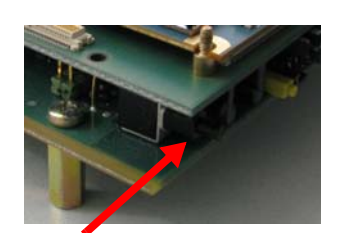

IGT switch

- On Windows 7, wait a few seconds until all USB devices show up as "Cinterion Wireless Module Modem" and "Cinterion Wireless Module Port" in the Windows Device Manager. Then right-click each device, select the option "Update Driver Software...".
- In either case, cancel any Windows instructions to update the software automatically. For each USB device take care to browse to the folder containing the unzipped driver software.

After successful USB driver installation the installed USB devices are listed in the Windows Device Manager under "Modems" and "Ports (COM & LPT)" as shown in [Figure 3](#page-9-2). With EHS5 the devices enumerated as Cinterion EHx USB Modem, Cinterion EHx USB Com Port3, Cinterion EHx USB Com Port4 and Cinterion EHx USB Com Port5 are accessible as AT command instances.

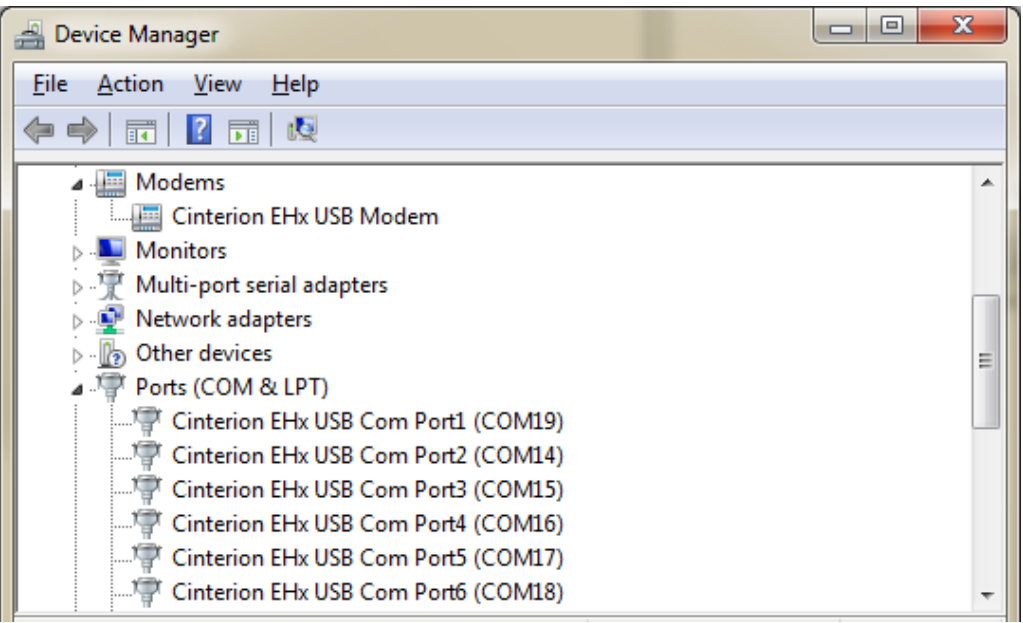

<span id="page-9-2"></span>**Figure 3:** Installed USB devices

2.3 Start Up the Module

**11**

• To connect to the EHS5 evaluation module via USB interface, check the properties of the enumerated USB devices for the configured COM ports, for example the "Cinterion EHx USB Modem", call a terminal program on the PC and connect to the configured COM port. Type the AT command ATI to display module identification information.

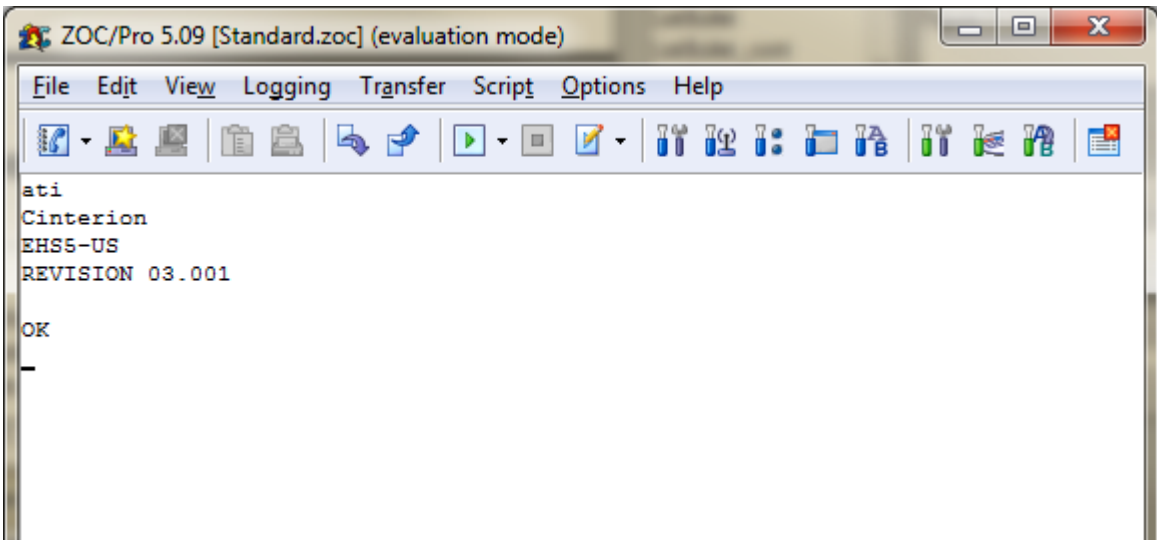

**Figure 4:** Connection via USB interface (USB modem)

- To connect to the EHS5 evaluation module via asynchronous serial interface, for example ASC0, check for the port that is connected to the DSB75's COM1 X201 via RS-232 cable, call a terminal program on the PC and connect to the EHS5 evaluation module using the following initial settings:
	- Bits per seconds: 115200
	- Data bits: 8
	- Parity: None
	- Stop bits:1
	- Flow control: Hardware

Type the AT command ATI to display module identification information.

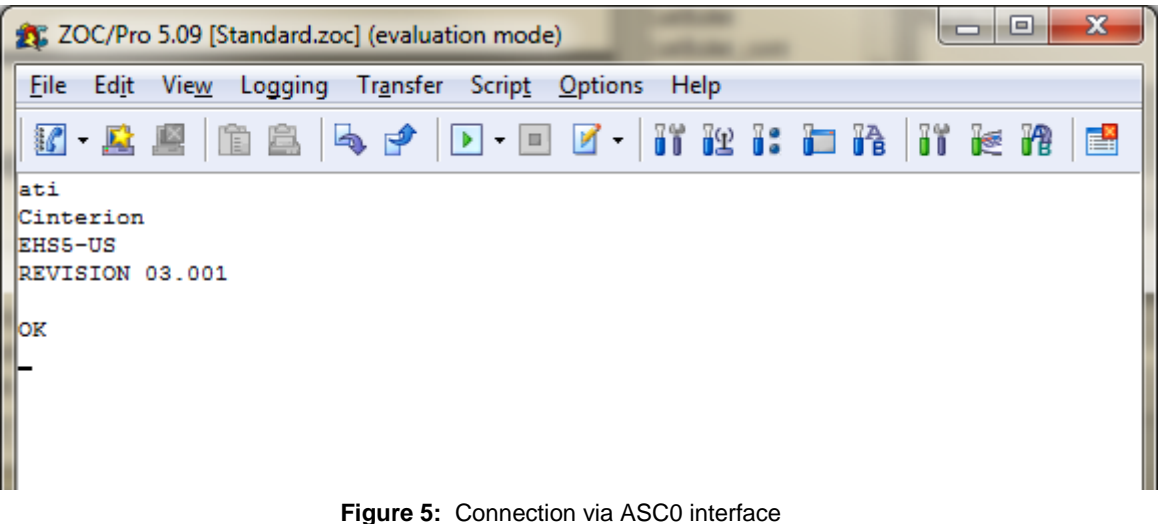

For a complete AT Command Set description see [\[1\].](#page-4-9) This includes AT commands to configure the communication interfaces.

<span id="page-11-1"></span>**17**

## <span id="page-11-0"></span>**3 Appendix: DSB75 Adapter**

The EHS5 Evaluation Module connects to the 80-pin board-to-board connector X120 on top of the DSB75 Adapter. The 2x40-pin header X101/X102 of the DSB75 Support Board connects to the 80-pin female connector X135 located on the back of the DSB75 Adapter.

By default, when shipped from factory, all jumpers on the DSB75 Adapter are set for use with EHS5, even though not all of them are required - see Figure 7.

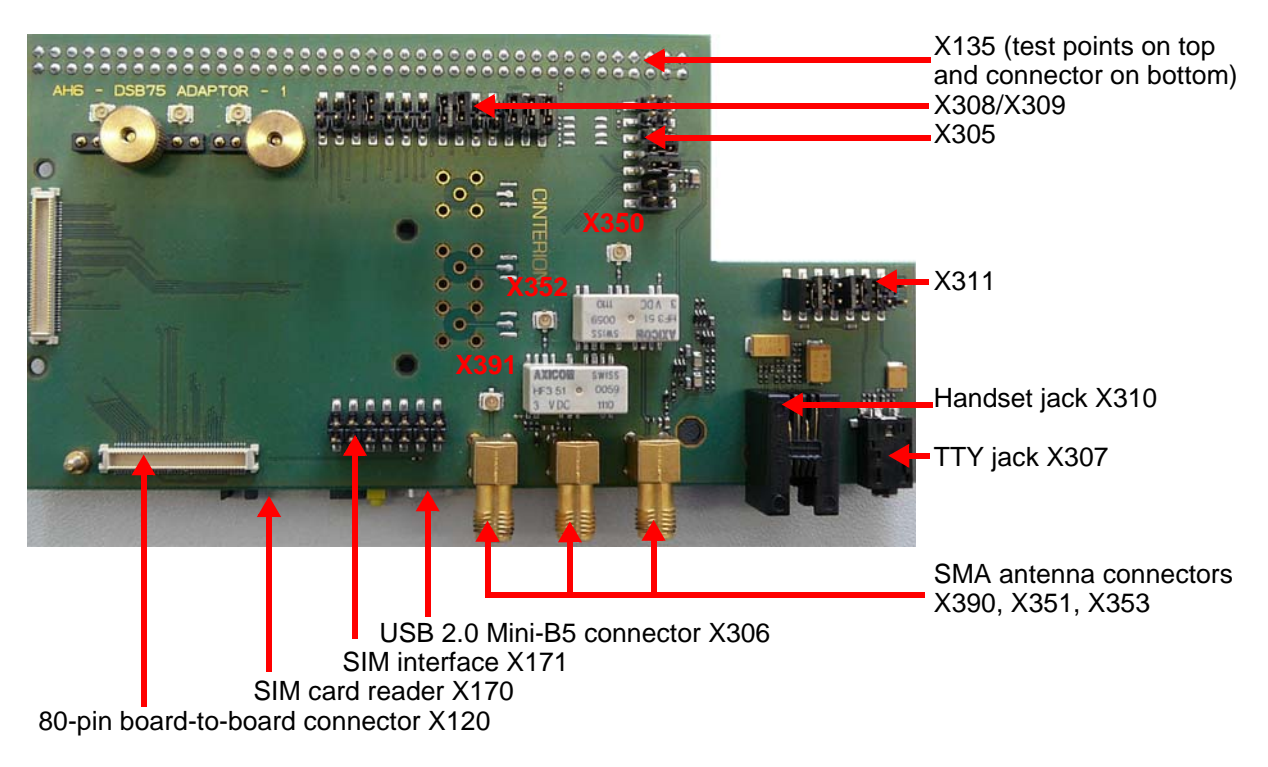

The adapter is illustrated in Figure 6 and Figure 7.

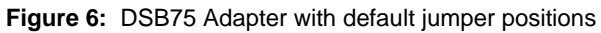

3 Appendix: DSB75 Adapter

**17**

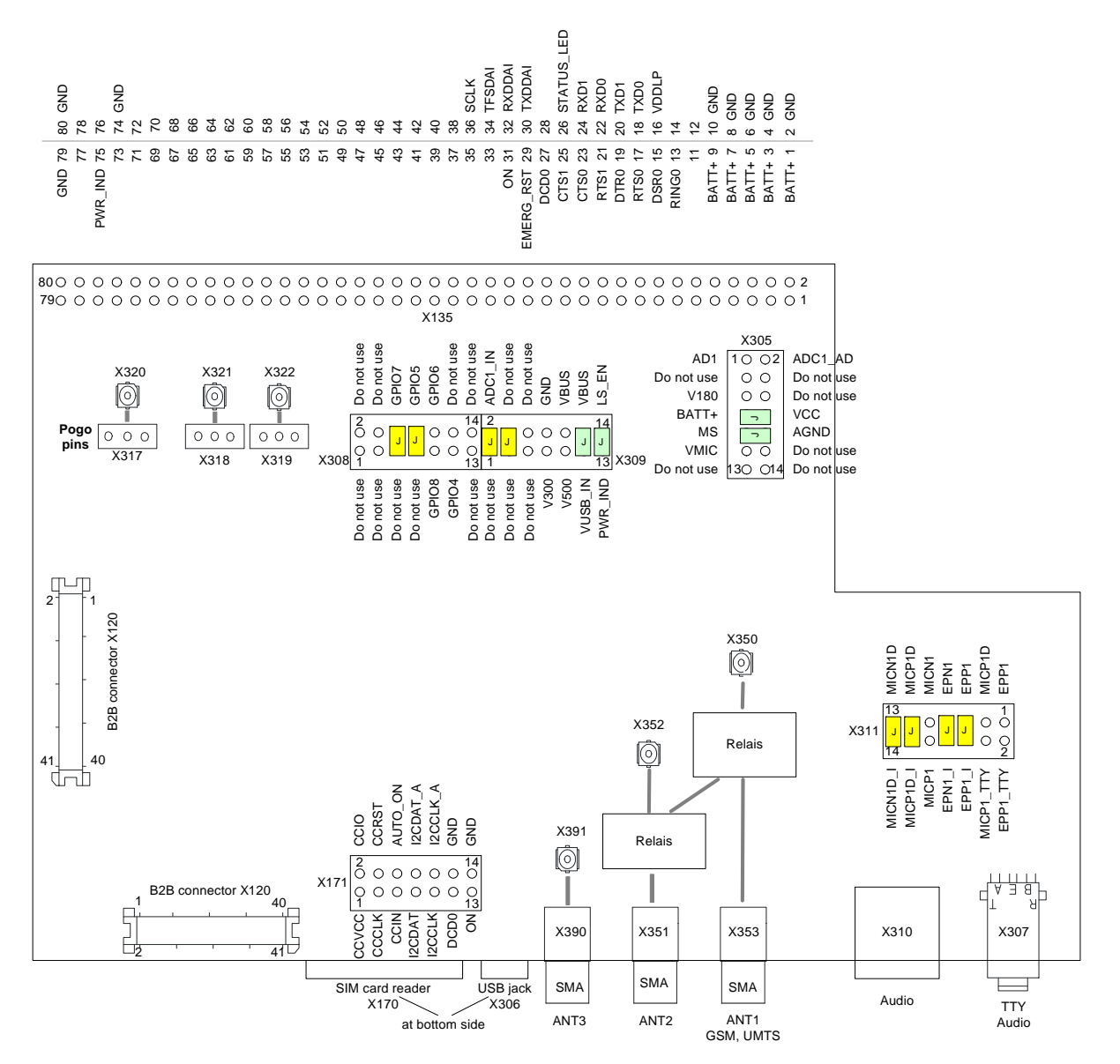

**Note:** Default jumpers marked yellow at X308/X309/X311 are not required for EHS5.

**Figure 7:** DSB75 Adapter - connectors, jumpers

**17**

4 Appendix: Circuit Diagrams for Evaluation Module Board

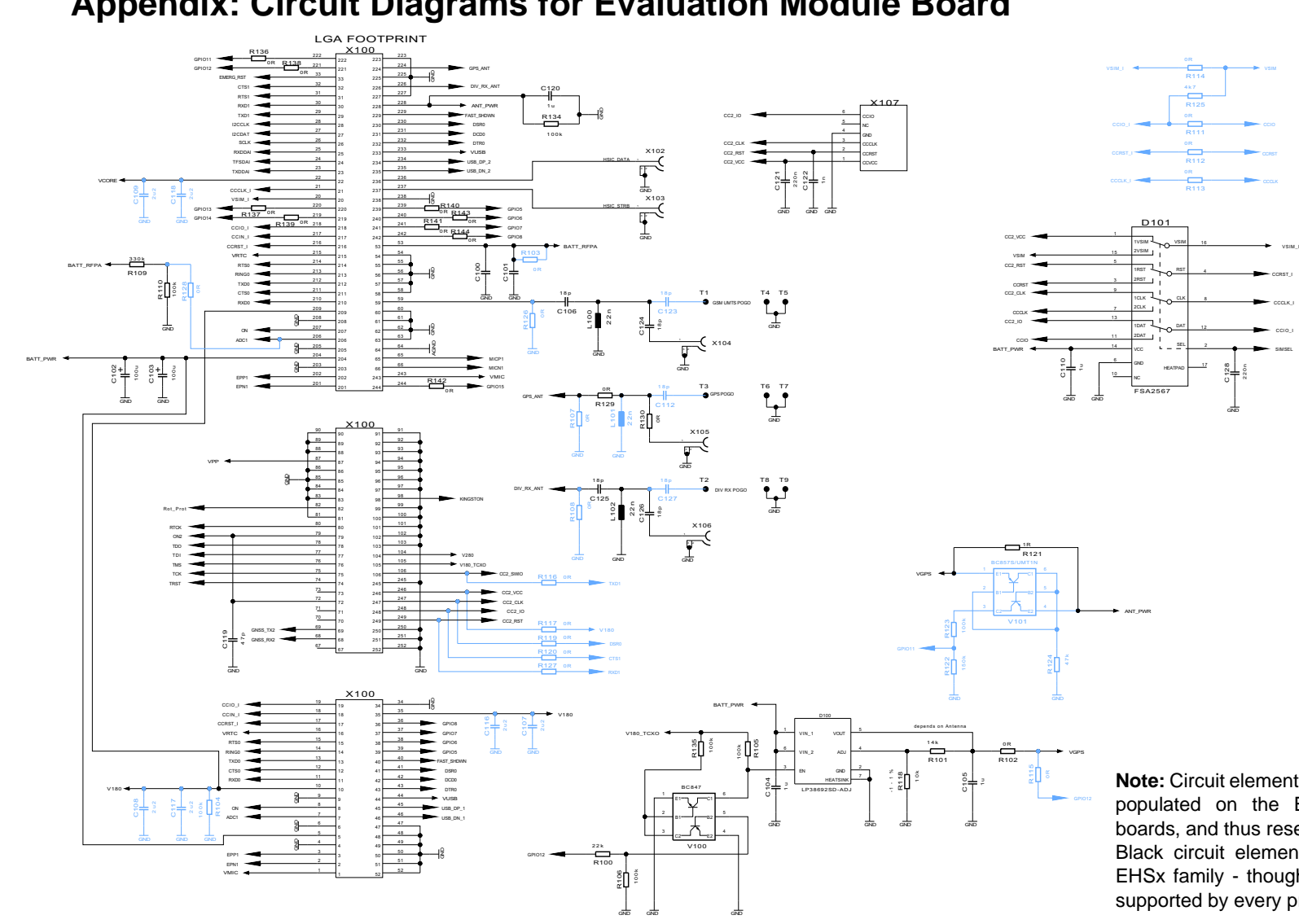

## **4 Appendix: Circuit Diagrams for Evaluation Module Board**

**Note:** Circuit elements marked blue are not (yet) populated on the EHSx evaluation module boards, and thus reserved for future use. Black circuit elements apply to the complete EHSx family - though not every feature/pad is supported by every product.

<span id="page-13-1"></span><span id="page-13-0"></span>**Figure 8:** Schematic sheet 1

**17**

4 Appendix: Circuit Diagrams for Evaluation Module Board

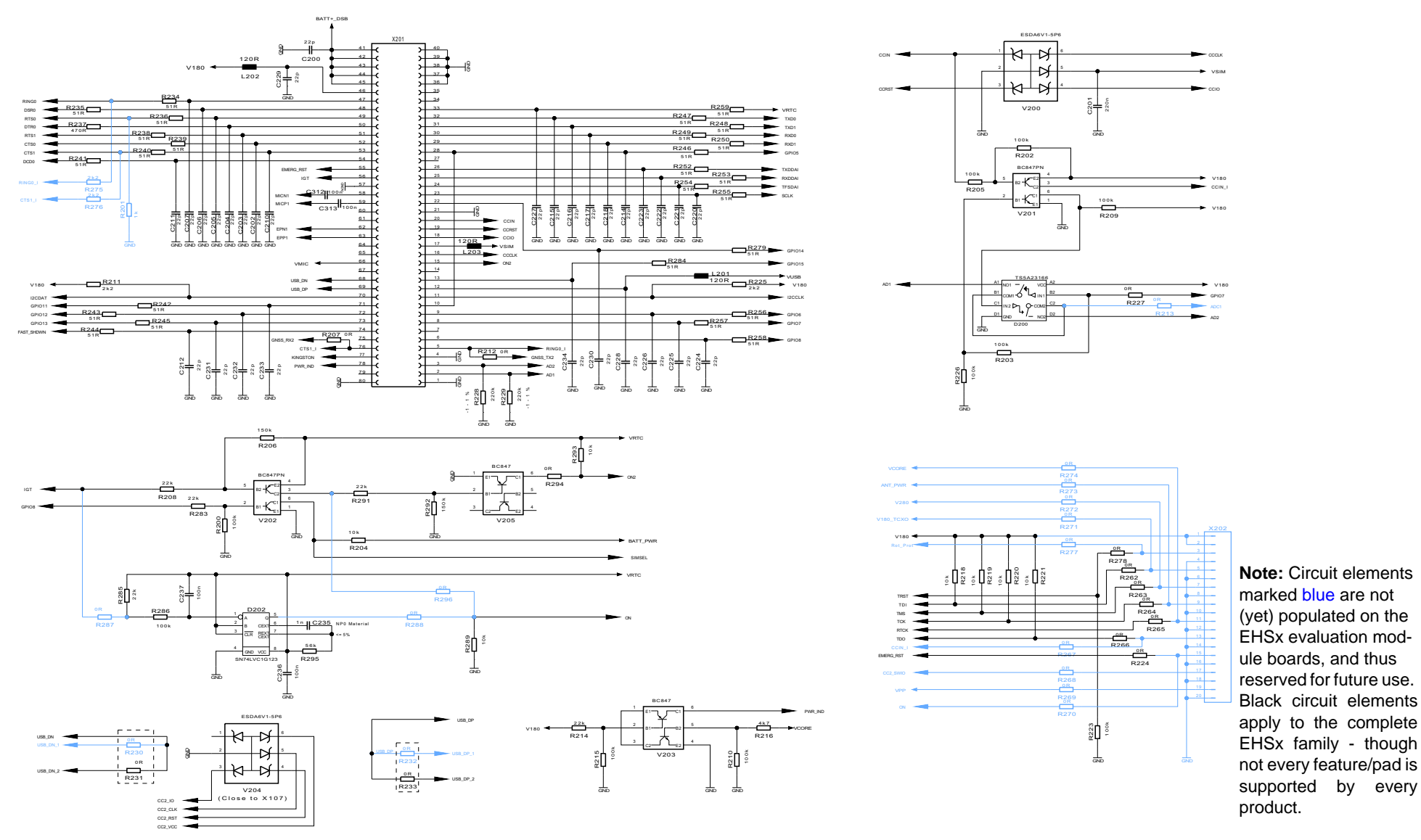

**Figure 9:** Schematic sheet 2

4 Appendix: Circuit Diagrams for Evaluation Module Board

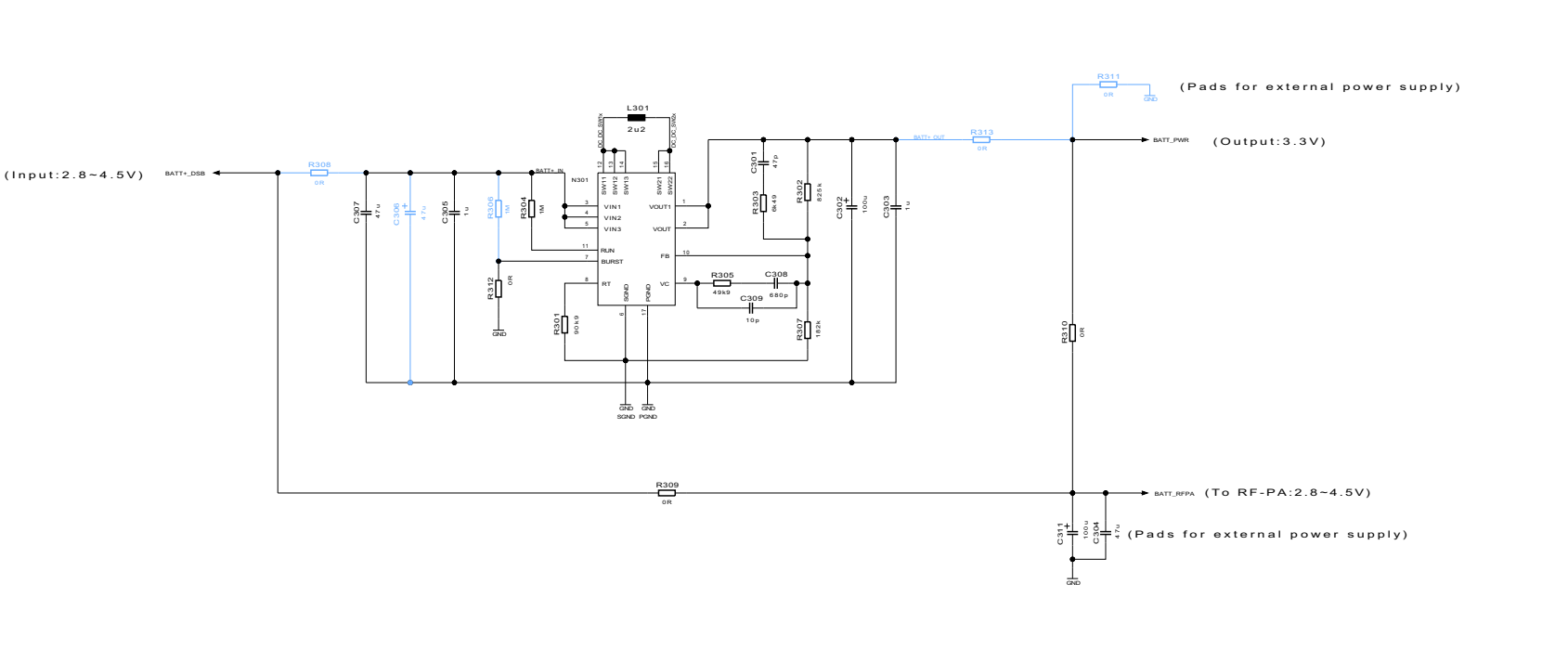

**Note:** Circuit elements marked blue are not (yet) populated on the EHSx evaluation module boards, and thus reserved for future use.

Black circuit elements apply to the complete EHSx family - though not every feature/pad is supported by every product.

**Figure 10:** Schematic sheet 3

**17**

**17**

4 Appendix: Circuit Diagrams for Evaluation Module Board

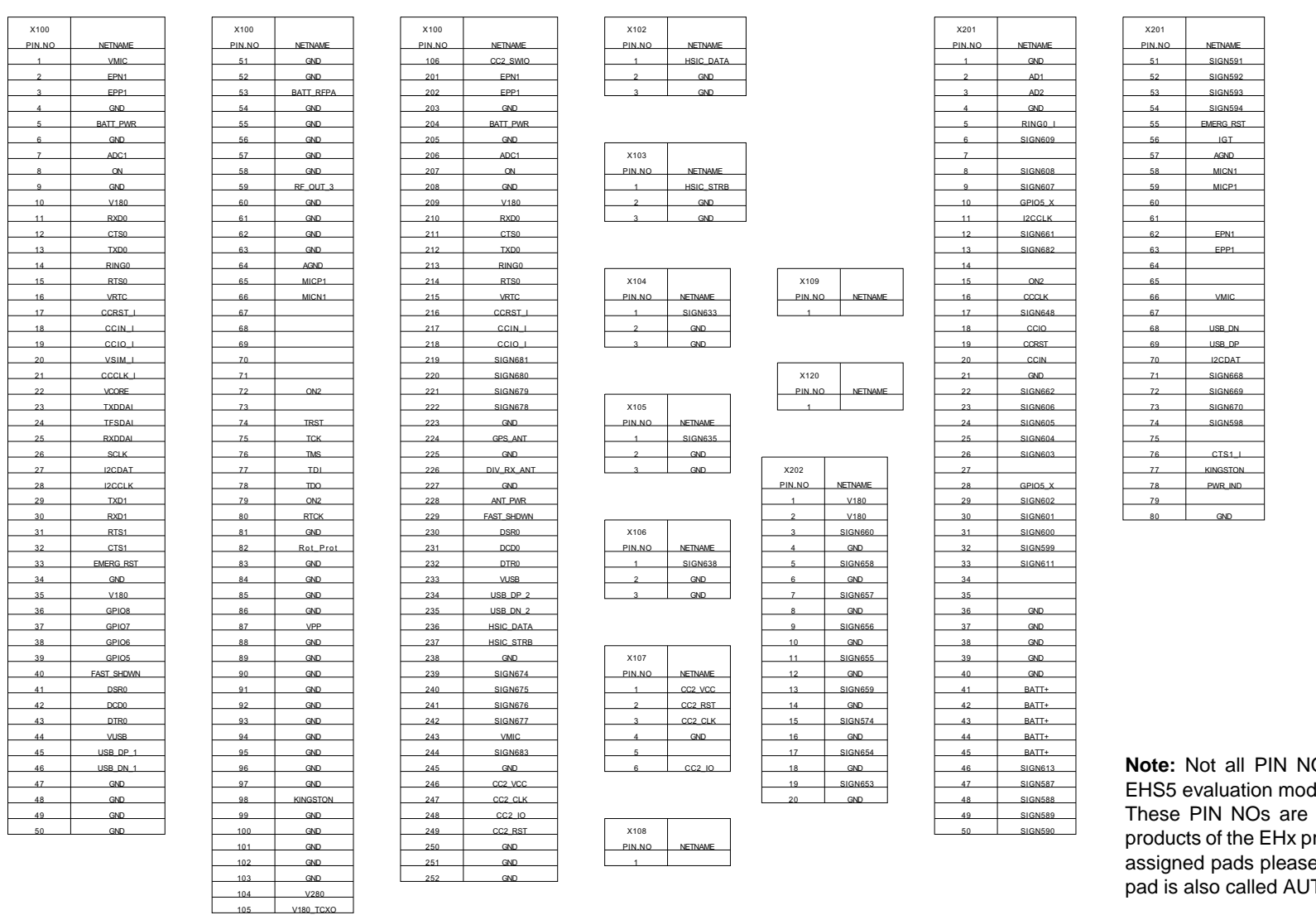

**Note:** Not all PIN NOs are usable on an EHS5 evaluation module board.

applicable for further roduct family only. For e refer to  $\overline{[2]}$  $\overline{[2]}$  $\overline{[2]}$  (the ON2 TO\_ON).

**Figure 11:** Schematic sheet 3

#### <span id="page-17-0"></span>**About Gemalto**

Gemalto (Euronext NL0000400653 GTO) is the world leader in digital security with 2011 annual revenues of €2 billion and more than 10,000 employees operating out of 74 offices and 14 Research & Development centers, located in 43 countries.

We are at the heart of the rapidly evolving digital society. Billions of people worldwide increasingly want the freedom to communicate, travel, shop, bank, entertain and work - anytime, everywhere - in ways that are enjoyable and safe. Gemalto delivers on their expanding needs for personal mobile services, payment security, authenticated cloud access, identity and privacy protection, eHealthcare and eGovernment efficiency, convenient ticketing and dependable machine-tomachine (M2M) applications.

Gemalto develops secure embedded software and secure products which we design and personalize. Our platforms and services manage these secure products, the confidential data they contain and the trusted end-user services they enable. Our innovations enable our clients to offer trusted and convenient digital services to billions of individuals.

Gemalto thrives with the growing number of people using its solutions to interact with the digital and wireless world.

#### **For more information please visit** m2m.gemalto.com, www.facebook.com/gemalto, or Follow@gemaltom2m on twitter.

**Gemalto M2M GmbH** St.-Martin-Str. 60 81541 Munich Germany

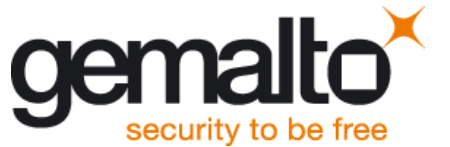